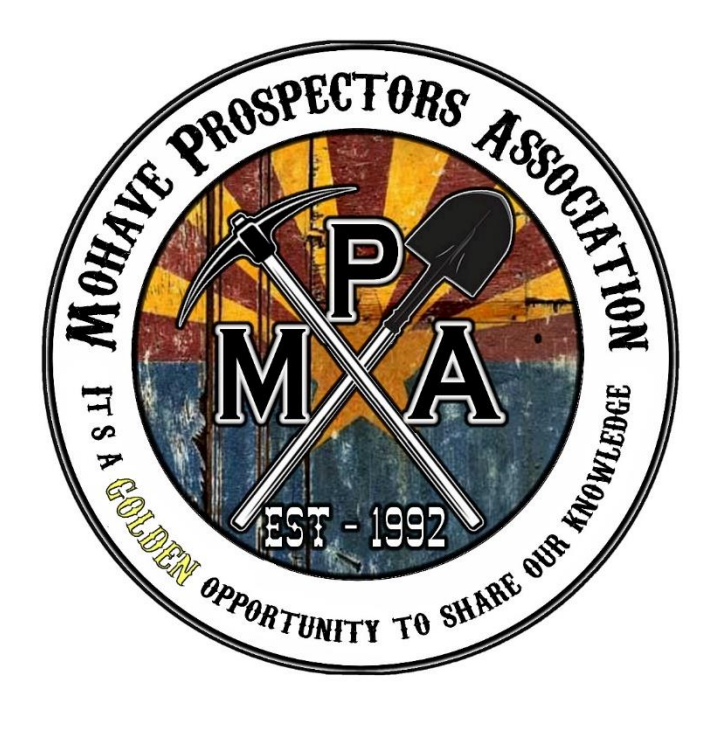

## **Steps to access claims info on the BLM website**

1) You will need the claim number (AMC......) for the claim you are wanting info on.

- 2) Go to: [www.blm.gov/Arizona](http://www.blm.gov/Arizona)
- 3) On the home page, click on *BLM Arizona public room*.
- 5) Click *Minerals & Mining* tab
- 6) Click *Arizona Mining Claim Case Files*

7) You will then see a list of AMC number ranges. Click on the file that contains the number range that your desired AMC number falls within

8) Scroll through a list of individually numbered AMC files within the range

9) Once you found the correct file, click to open that file. Scroll through to find the documents you want. There should be an option on screen to print